## Microsoft M365 többtényezős hitelesítés beállítása

Ebből a dokumentumból megtudhatják, hogyan kell a többtényezős hitelesítés beállításait elvégezniük a Microsoft 365 felületen.

A https://portal.office.com oldalt nyissa meg böngészőjében.

Írja be "neptunkód@kre.hu" formátumú emailcímét, majd Neptunban is használt jelszavát:

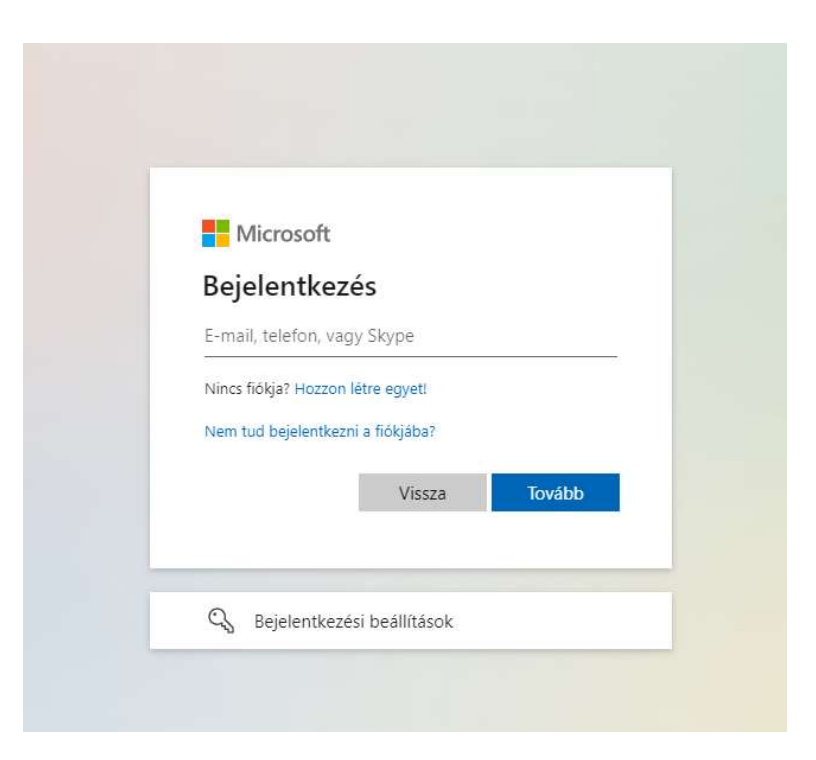

Ezután kattintson a Bejelentkezés gombra:

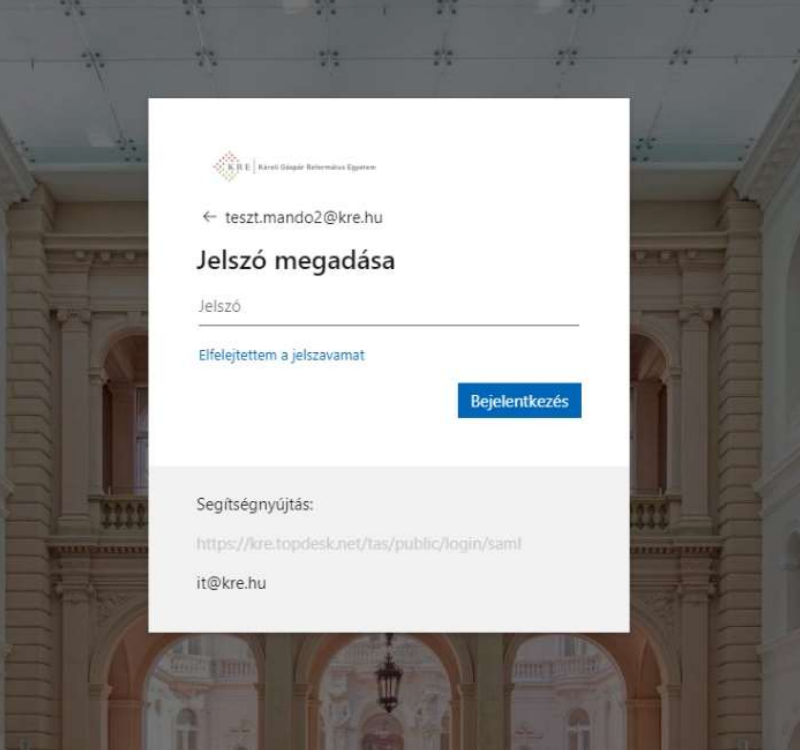

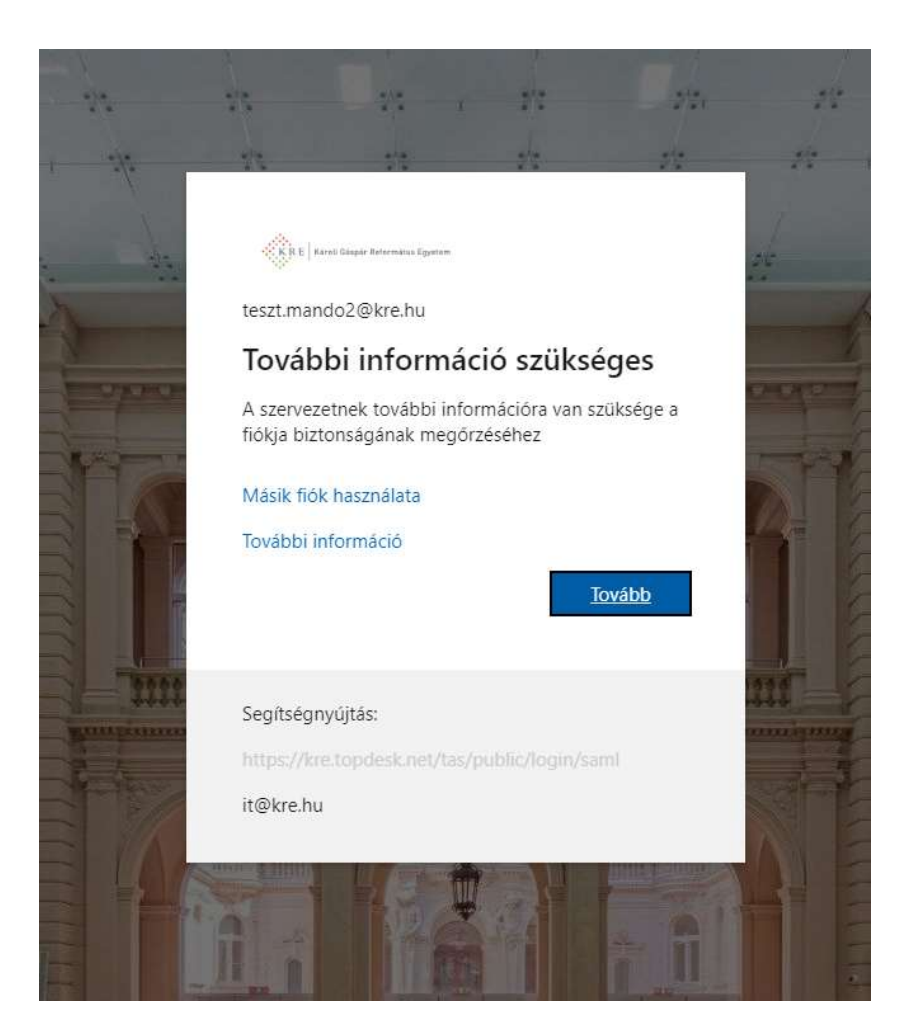

## Ezután a Következő gombra:

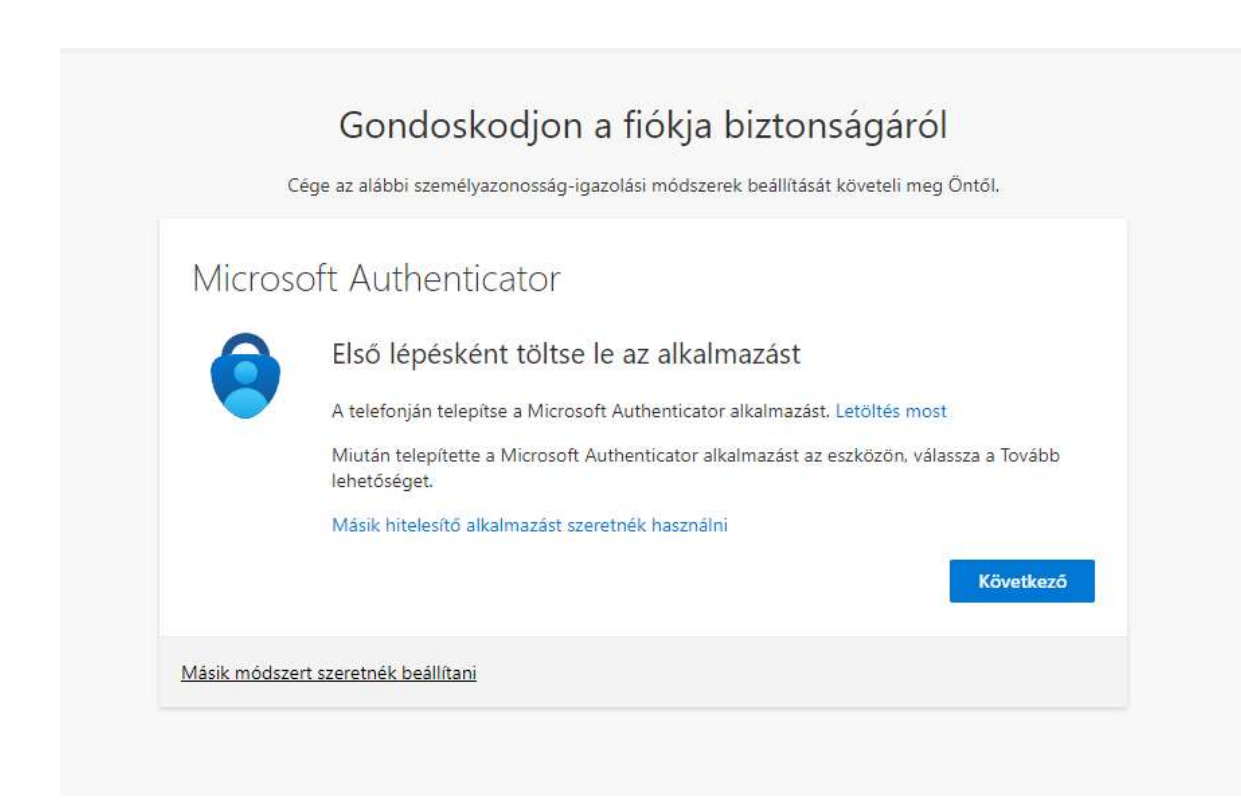

Töltse le a Windows Authenticator alkalmazást telefonjára.

Ha ez megtörtént, kattintson a Következő gombra böngészőjében:

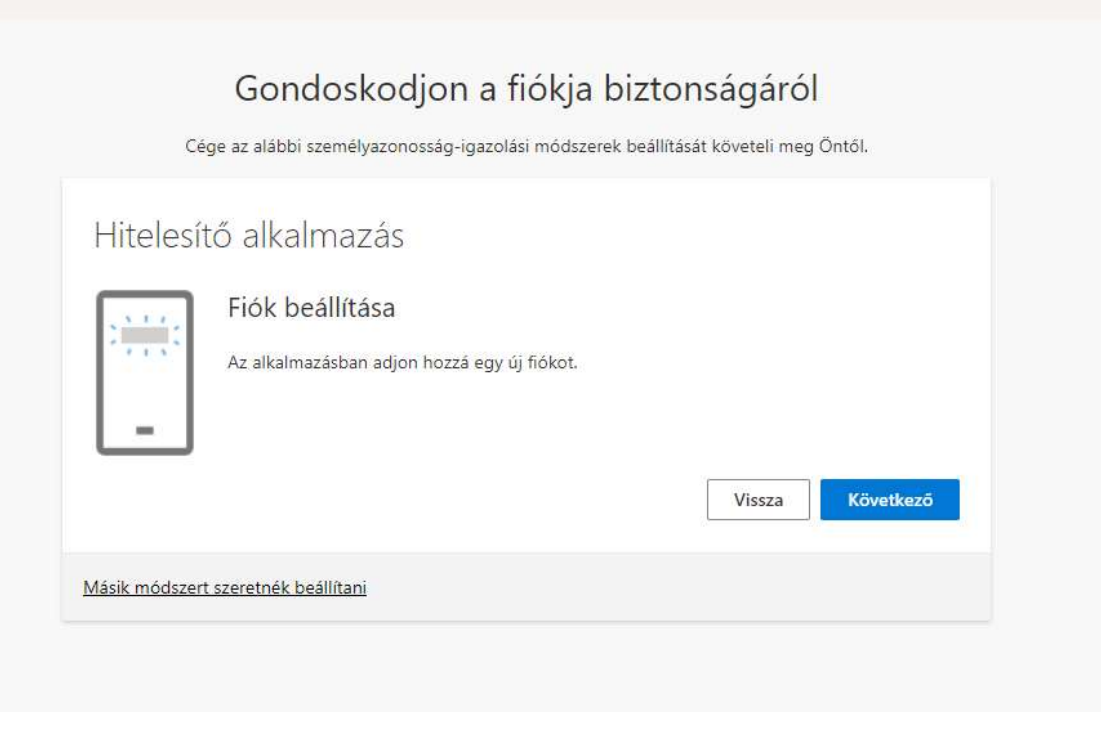

## Gondoskodjon a fiókja biztonságáról Cége az alábbi személyazonosság-igazolási módszerek beállítását követeli meg Öntől. Microsoft Authenticator A QR-kód beolvasása A Microsoft Authenticator alkalmazással olvassa be a QR-kódot. A művelet összekapcsolja a Microsoft Authenticator alkalmazást a fiókjával. Miután beolvasta a QR-kódot, válassza a Tovább lehetőséget. Nem tudja beszkennelni a képet? Következő Vissza Másik módszert szeretnék beállítani

Nyissa meg az Authenticator alkalmazást, válassza az Add account, ezután a Work or school account opciót:

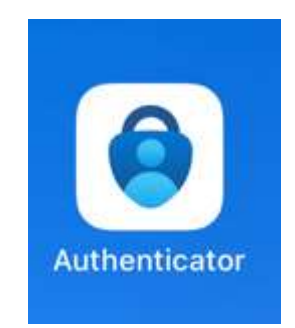

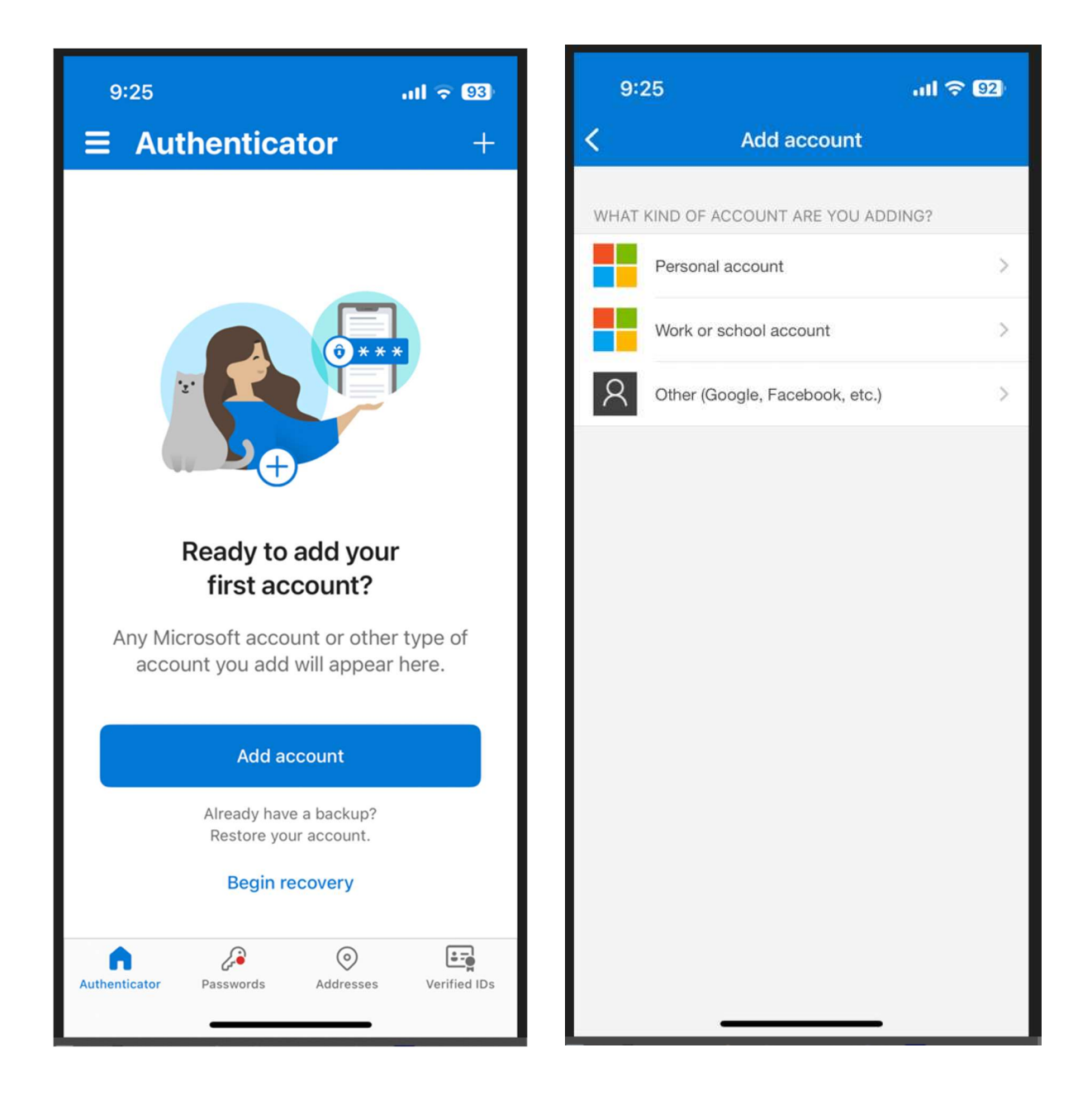

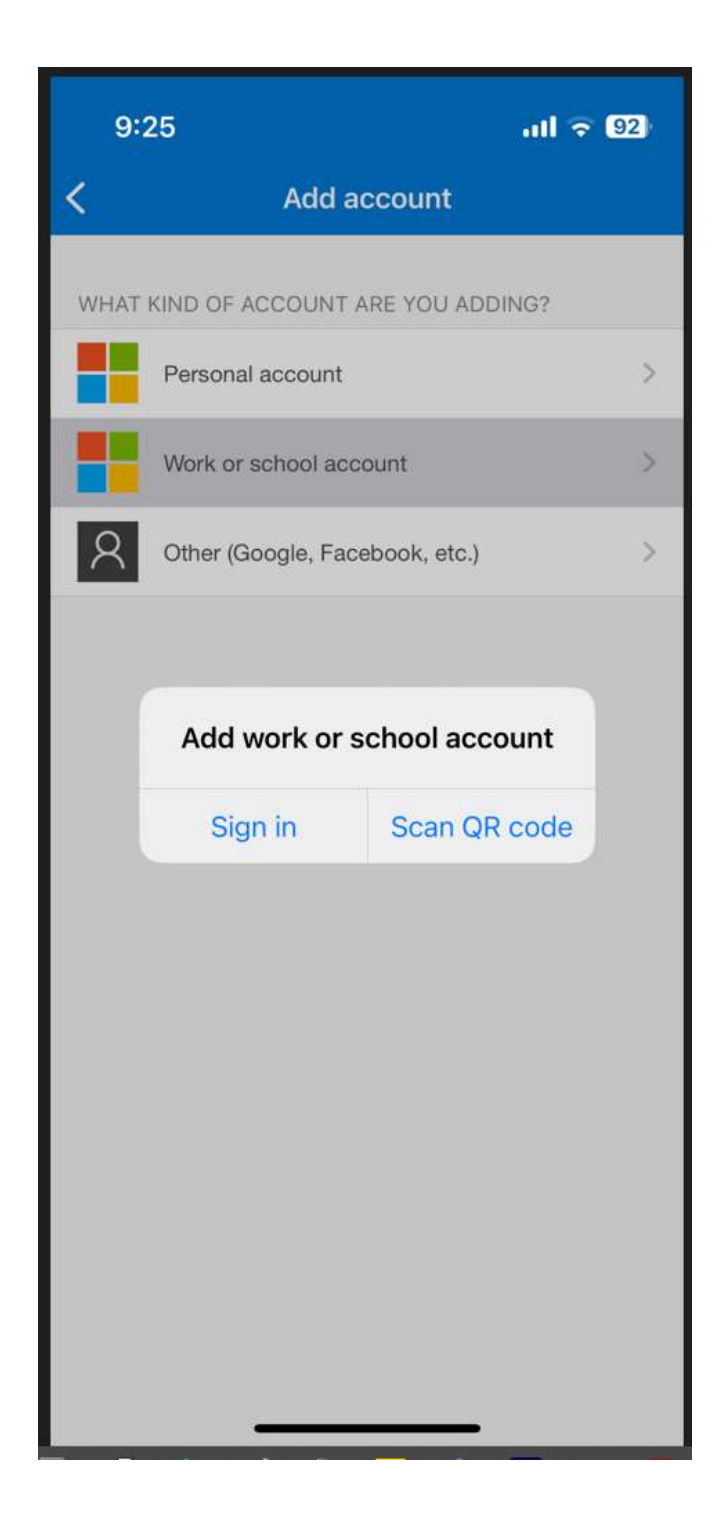

Olvassa be a böngészőjében lévő QR kódot. Ezután engedélyezze az értesítéseket:

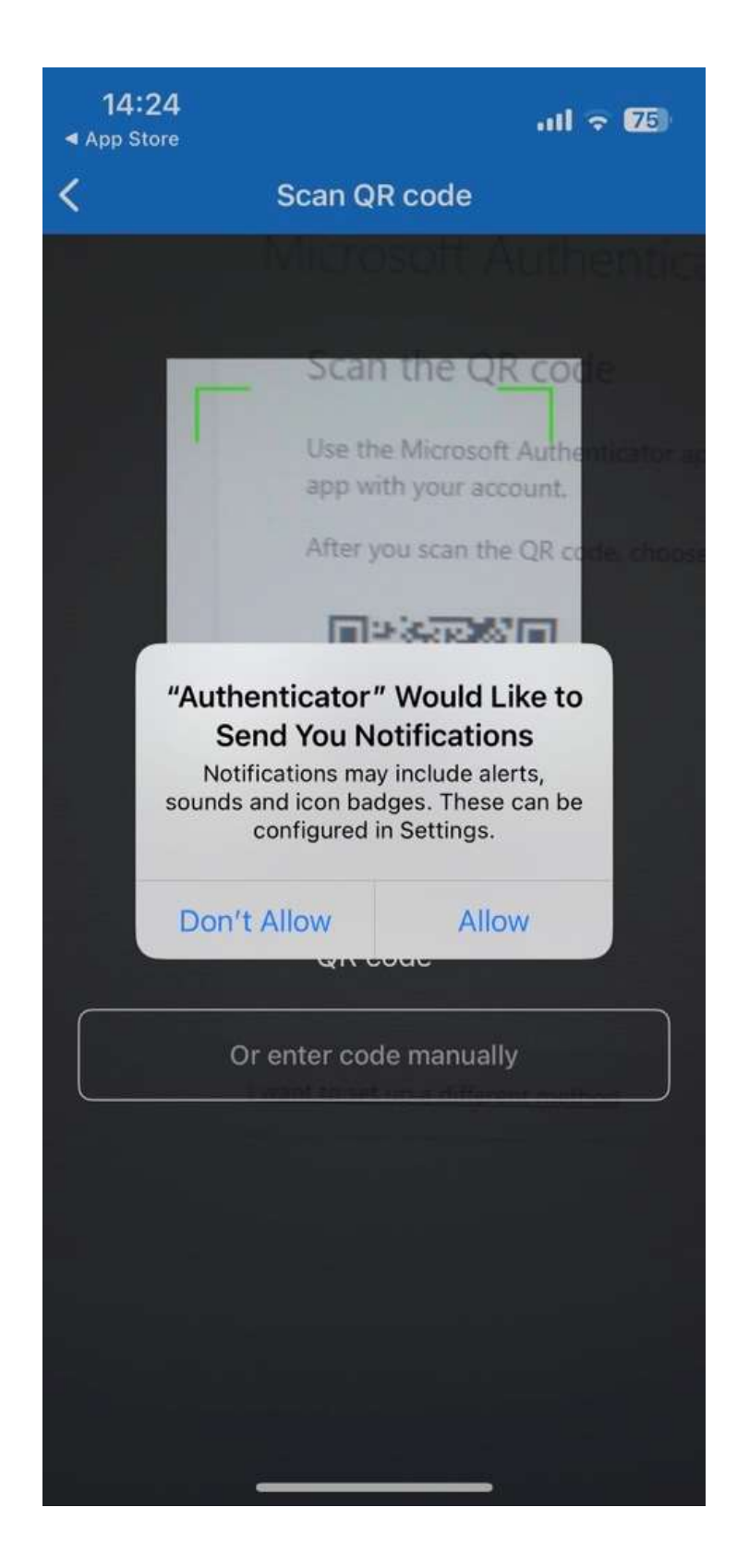

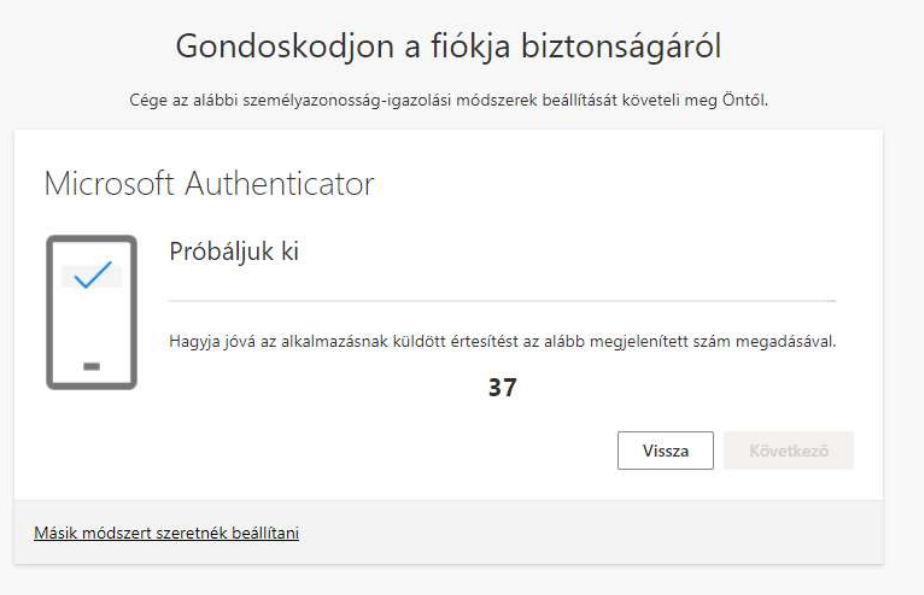

Telefonja jelezni fog. A képernyőn látható számot írja be telefonjába:

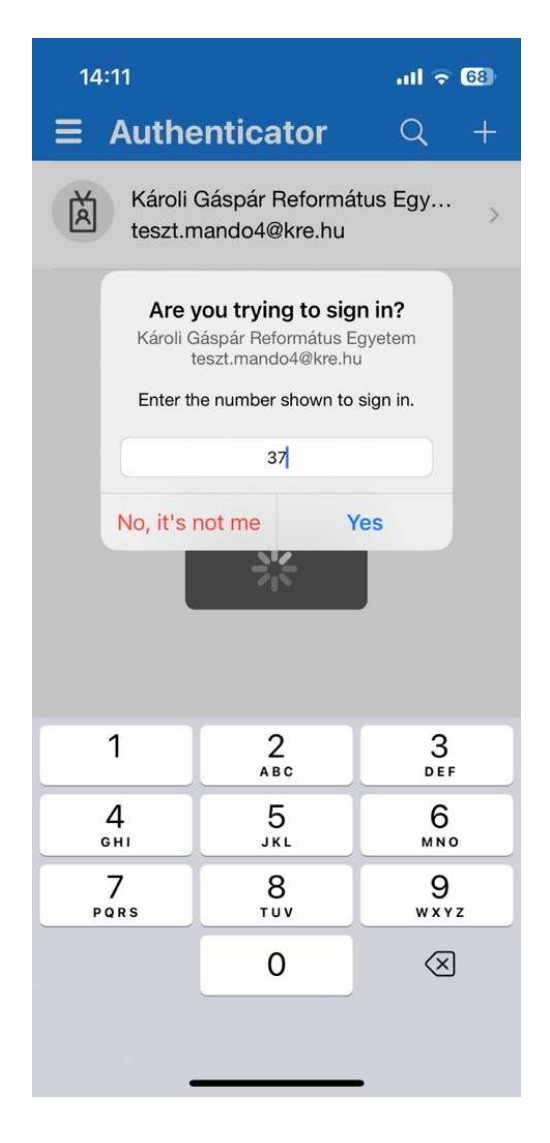

Ha sikeres volt, ezt az üzeneteket fogja látni a böngészőben:

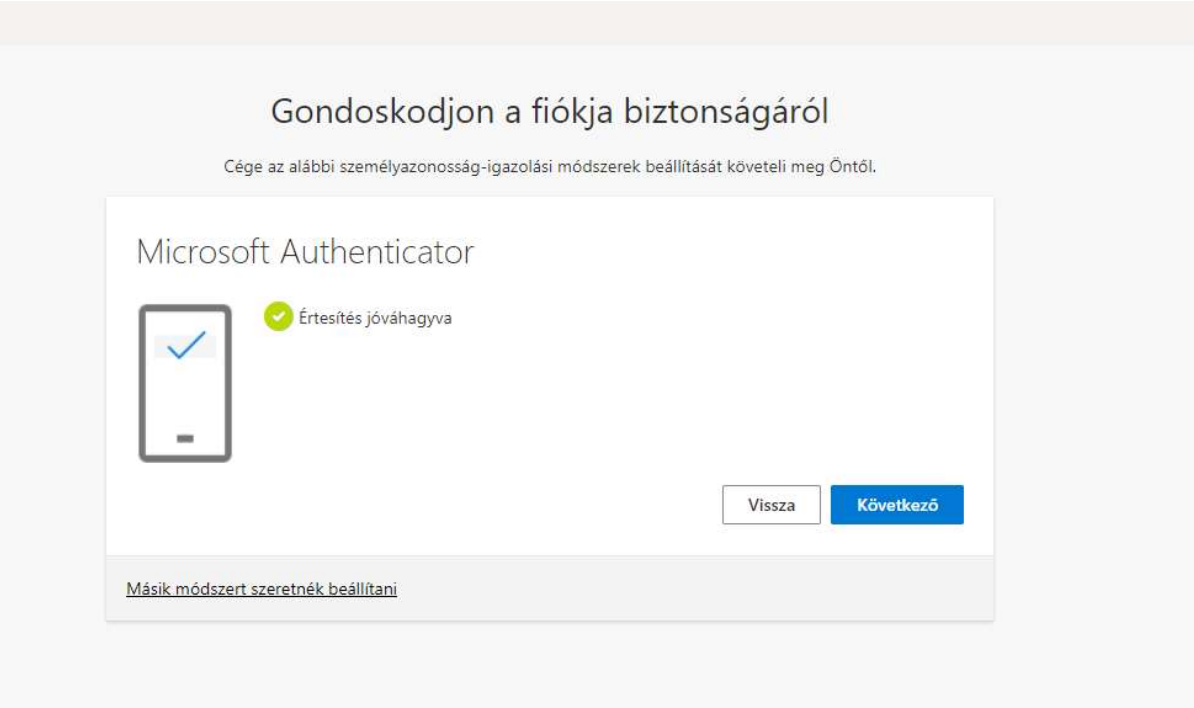

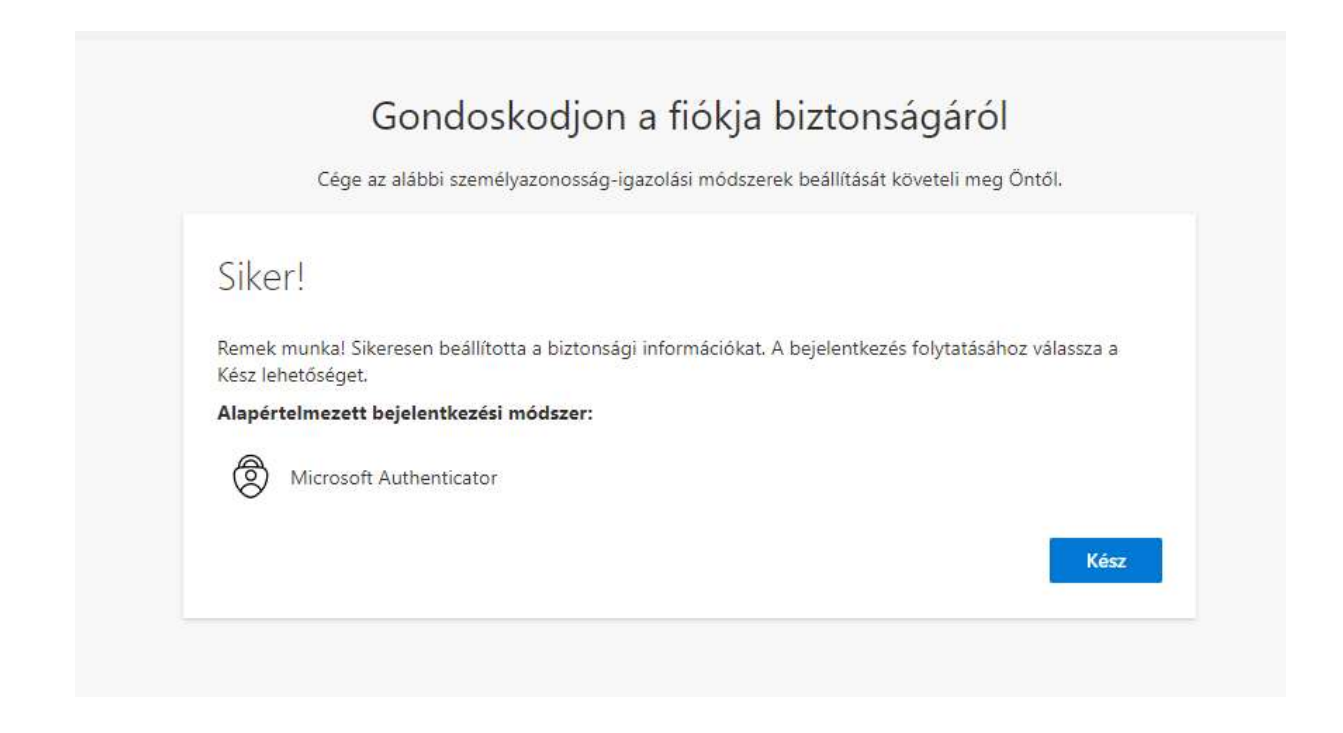

Ha elhagyta telefonját, vagy megváltozott telefonszáma, keresse fel kollégáinkat az it@kre.hu címen és kérje a régi készülék vagy telefonszám eltávolítását a Microsoft felületről, majd regisztrálja újra telefonját a fent leírtakat követve.